# **Global Settings: API Keys**

In this page, the administrator can manage API keys that can be used in order to interact with Xray using its REST API.

An API key may be created for each Jira user. Each API key contains a **Client Id** and a **Client Secret** which can be used during the authentication phase.

From thereon, authenticated REST API requests will be done in behalf of the user linked to the API key being used

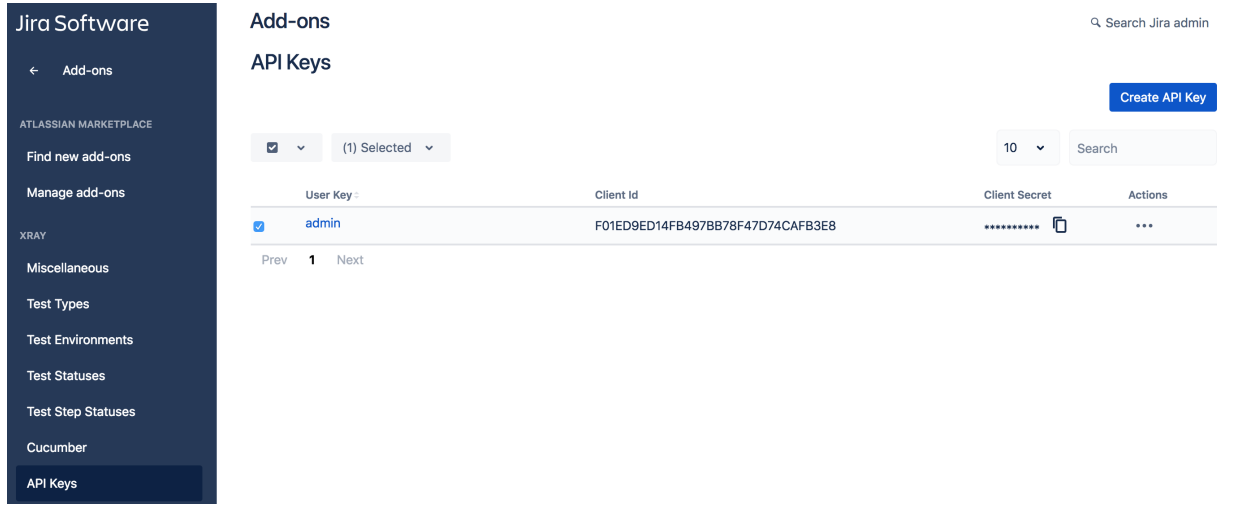

- [Single operations](#page-0-0)
	- [Create an API Key](#page-0-1)
	- <sup>o</sup> [Delete an API Key](#page-1-0)
	- <sup>o</sup> [Regenerate Client Secret](#page-1-1)
- [Bulk operations](#page-2-0)
	- <sup>o</sup> [Select API Keys](#page-2-1)
	- [Delete API Keys](#page-3-0)
	- [Regenerate Client Secret](#page-3-1)

## <span id="page-0-0"></span>Single operations

<span id="page-0-1"></span>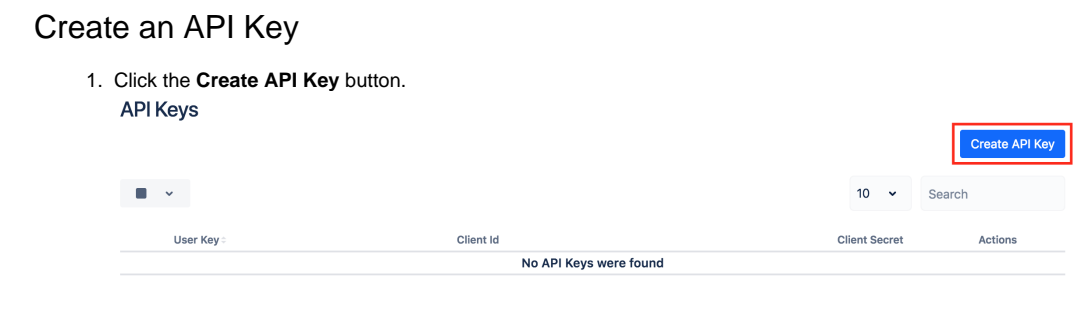

2. Select the user and click **Generate**.

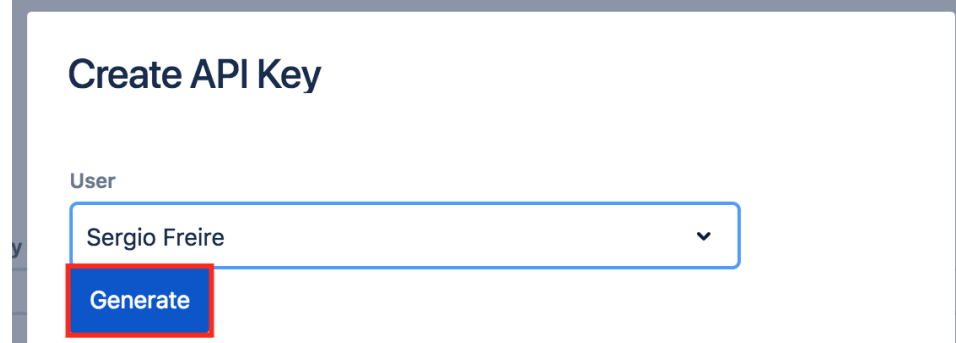

3. If no API Key already exists for that user, a new API Key will be created and linked to that user. A **Client Id** and a **Client Secret** will be generated, which can then be used for authentication purposes.

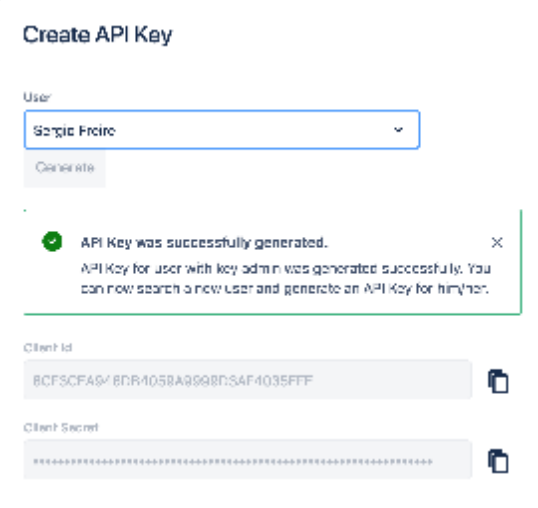

## <span id="page-1-0"></span>Delete an API Key

Ш

1. Click on the action icon on the right of the table entry. Choose **Delete. API Keys** 

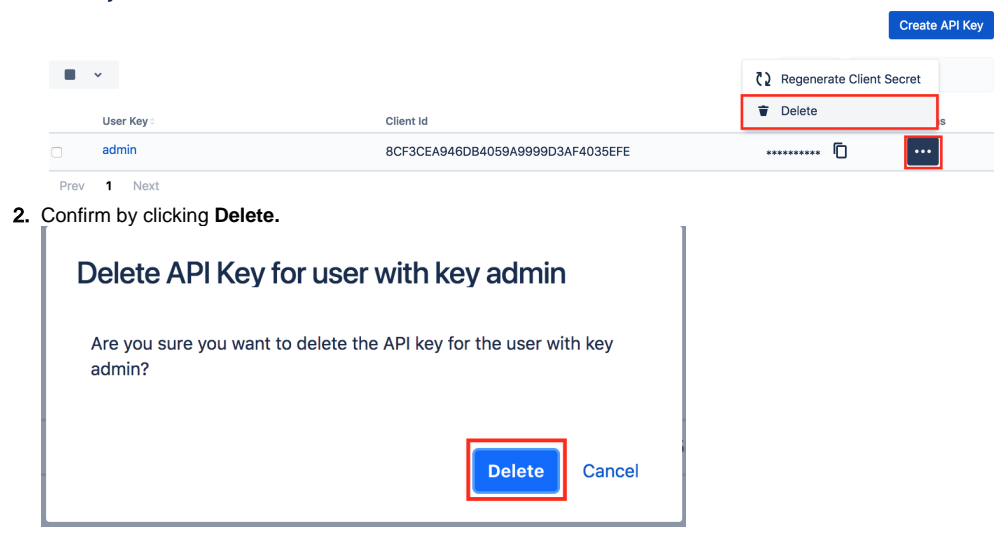

## <span id="page-1-1"></span>Regenerate Client Secret

1. Click on the action icon on the right of the table entry. Choose **Regenerate Client Secret. API Keys** 

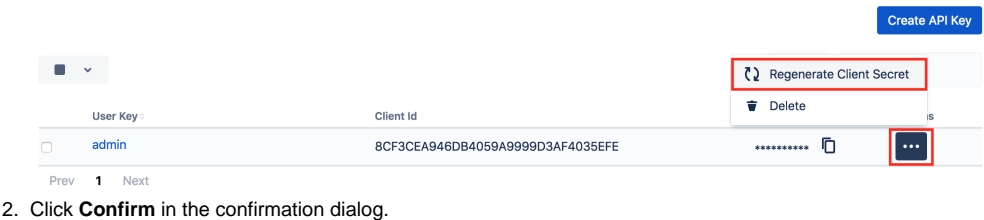

# <span id="page-2-0"></span>Bulk operations

## <span id="page-2-1"></span>Select API Keys

Bulk selection of API Keys can be achieved either from the top picker or by individually checking the API Keys within the table.

### **API Keys**

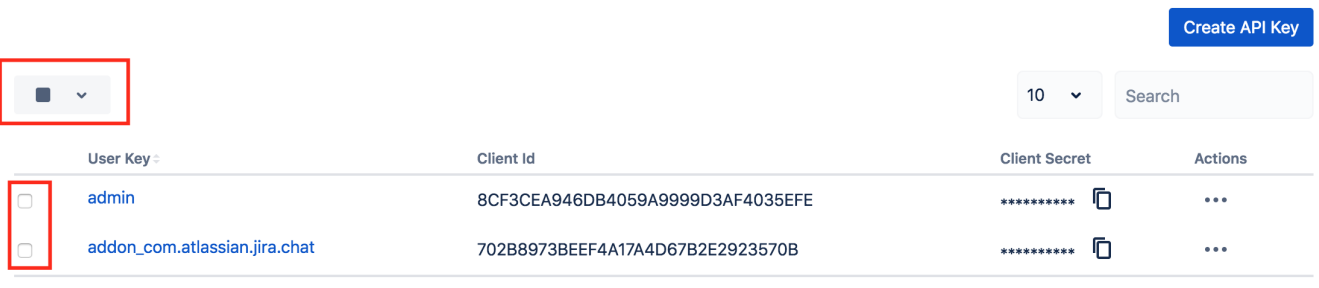

Prev 1 Next

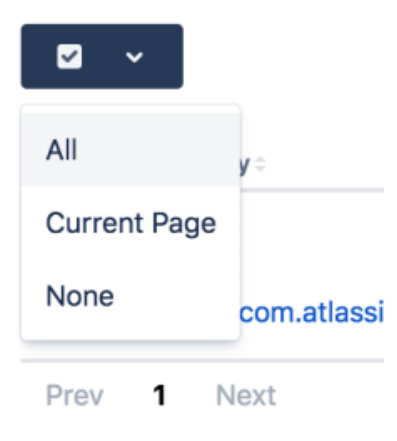

Whenever API Keys are selected, an action button near the bulk selection icon will list the available bulk actions.

#### **API Keys**

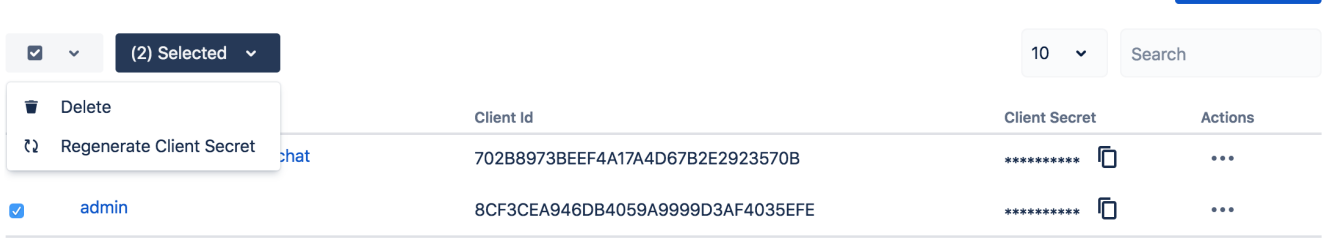

Create API Key

Prev 1 Next

## <span id="page-3-0"></span>Delete API Keys

Multiple API Keys may be deleted as follows:

- 1. Select one or more API Keys, either by using the bulk action icon or by individually checking the API Keys within the table
- 2. In the button that shows the number of selected API Keys, click **Delete**.

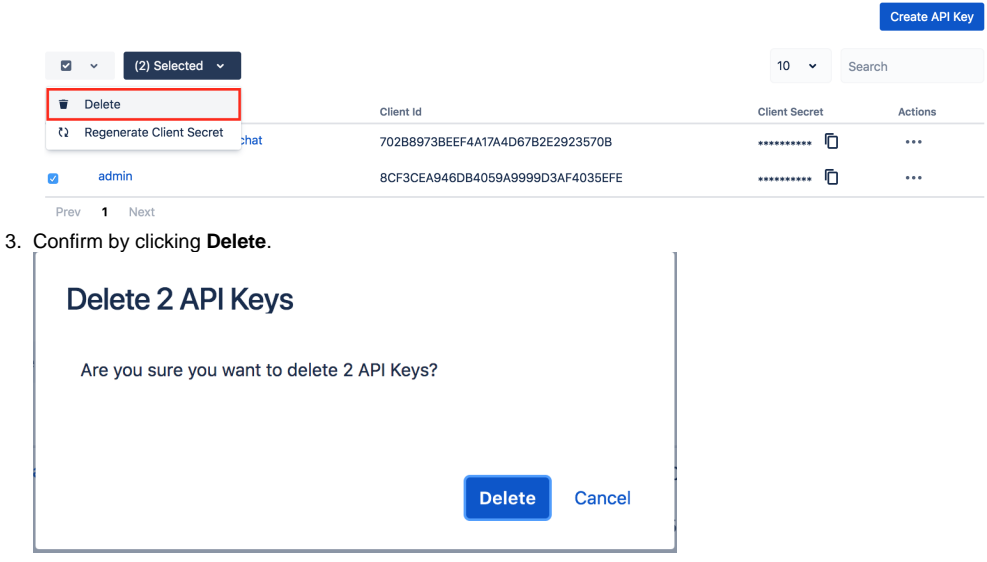

## <span id="page-3-1"></span>Regenerate Client Secret

The Client Secret of multiple API Keys may be regenerated as follows:

- 1. Select one or more API Keys, either by using the bulk action icon or by individually checking the API Keys within the table
- 2. In the button that shows the number of selected API Keys, click **Regenerate Client Secret.**

|                                                     |                                  |                      | <b>Create API Key</b> |
|-----------------------------------------------------|----------------------------------|----------------------|-----------------------|
| $\blacksquare$<br>(2) Selected $\sim$               |                                  | 10<br>$\checkmark$   | Search                |
| û<br>Delete                                         | Client Id                        | <b>Client Secret</b> | Actions               |
| <b>Regenerate Client Secret</b><br>3<br><b>that</b> | 702B8973BFFF4A17A4D67B2F2923570B | $\cdots$             | $\cdots$              |
| admin                                               | 8CF3CEA946DB4059A9999D3AF4035EFE | D<br>**********      | $\cdots$              |
| Prev<br>Next                                        |                                  |                      |                       |

3. Click **Confirm.**